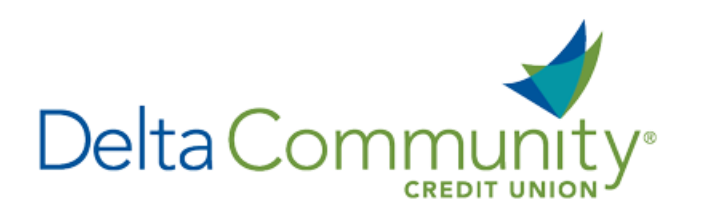

## Quicken for Windows Conversion Instructions

## *Direct Connect to Web Connect*

*Please note, Direct Connect is not subject to the scheduled upgrade downtime and can be reconnected on January 24th*

## **Introduction**

As **Delta Community Credit Union** completes its system conversion*,* you will need to modify your Quicken settings to ensure the smooth transition of your data. We have provided detailed steps to help you with this process. Please reference the dates listed for each task, as this information is time sensitive.

**NOTE:** Direct Connect will require registration. This registration can be completed in Online Banking. Under the **Additional Services** menu, choose **Connectivity for Quicken® and QuickBooks®** to create Direct Connect password. **Web Connect** uses the same Username and Password as the **Delta Community Credit Union** website.

It's important to perform these steps as described and in the order presented to ensure your Quicken connectivity continues to function properly. This process should take approximately 15–30 minutes.

## **Documentation and Procedures**

**Task 1:**Prepare for conversion before **January 24, 2018**.

- 1. Back up your data file. For instructions, choose **Help** menu > **Quicken Help**. Search for *Backup Data File* and follow the instructions.
- 2. Download the latest Quicken Update. For instructions, choose **Help** menu > **Quicken Help**. Search for *Update Software* and follow the instructions.

**Task 2:** Connect to **Delta Community Credit Union** for a final download before **January 24, 2018**.

- 1. Choose **Tools** menu > **One Step Update**.
- 2. Depending on how you manage financial institution passwords, you may be prompted to enter your Vault password at this time or to enter individual passwords in the One Step Update dialog.
- 3. In the **One Step Update Settings** dialog, make sure all items are checked and click **Update Now**.
- 4. If new transactions were received from your connection, accept all new transactions into the appropriate registers.

**NOTE:** If you need assistance matching transactions, choose **Help** menu > **Quicken Help**. Search for *Matching Transactions* and follow the instructions.

**Task 3:** Disconnect accounts at **Delta Community Credit Union** on or before **January 24, 2018**.

- 1. Choose **Tools** menu > **Account List**.
- 2. Click the **Edit** button of the account you want to deactivate.
- 3. In the **Account Details** dialog, click on the **Online Services** tab.
- 4. Click on **Deactivate**. Follow the prompts to confirm the deactivation.
- 5. Click on the **General** tab.
- 6. Remove the financial institution name and account number. Click **OK** to close the window.
- 7. Repeat steps for each account to be disconnected.

**Task 4:** Reconnect accounts to **Delta Community Credit Union** on or after **January 24, 2018**.

1. Download your Quicken Web Connect file from **[DeltaCommunityCU.com](http://www.deltacommunitycu.com/)**.

**NOTE:** Take note of the date you last had a successful connection in your Quicken account. If you have overlapping dates in the Web Connect download, you may end up with duplicate transactions.

- 2. Click **File** > **File Import** > **Web Connect File**. Locate and select the Web Connect file to import.
- 3. Import **Downloaded Transactions** window opens: Select **Link to an existing account** and choose the matching account in the drop-down menu. Associate the imported transactions to the correct account listed in Quicken.

**NOTE:** Do not select Create a new account unless you intend to add a new account to Quicken. If you are presented with accounts you do not want to track in this data file, select **Ignore – Don't Download into Quicken or** click **Cancel.**

4. Repeat steps for each account to be reconnected.

*You're all set! Thank you for being a valued member of Delta Community.*